# **DARcorporation News**

May 2017

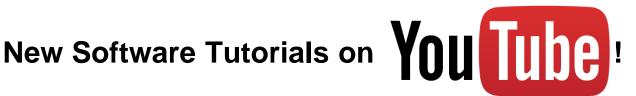

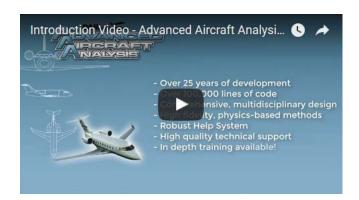

## **AAA Tutorials**

- Introduction Video
- How to Use AAA
- How to Input Fuselage Geometry from AAA Import Files
- How to Input Fusealge Geometry from AAA Examples
- · How to Input Fuselage Geometry from CAD
- and more!

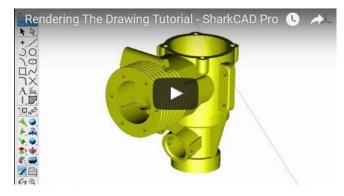

#### SharkCAD Pro Tutorials

- Setting Up the Drawing Space
- Drawing 2D Shapes
- Drawing in 3D
- Modifying 3D Solids
- Rendering the Drawing
- and more!

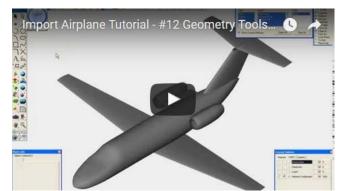

### **AeroPack Tutorials**

- Fuselage Creation Series
- Wing and Empennage Creation Series
- Nacelle/Pylon Creation Series
- **Analysis Tools Series**
- Geometry Tools Series
- and more!

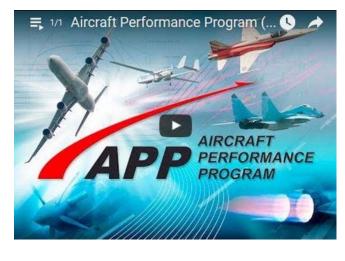

# **APP Tutorials**

Introduction to Aircraft Performance Program (APP)

Subscribe to our YouTube channel to stay up to date on all of the latest tutorials!

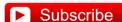

# **New! AAA Import Files for Fast Geometry Input**

Advanced Aircraft Analysis software users can now download pre-defined fuselage and nacelle files that are ready to import into AAA. These files can be used to expedite your airplane design and analysis by giving you a base geometry that you can keep or customize to your specific requirements. Tutorial: How to Input Fuselage Geometry from AAA **Import Files** 

The AAA Body Geometry Import File allows users to enter the spline coordinates that define the body geometry (fuselage, nacelle, stores, etc.) of an airplane and create a AAA import file in just a few steps. Tutorial: How to Input Fuselage Geometry from CAD

Our collection of over 50 AAA airplane example files allow the user to pick and choose geometry from over 50 different airplanes to simplify the process of AAA geometry input. Tutorial: How to Input Fuselage Geometry from AAA **Examples** 

These new tools will simplify the geometry input and save users valuable time when developing their AAA models!

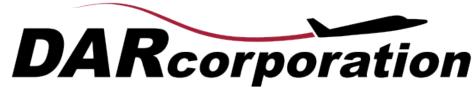

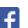

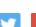

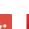

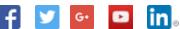